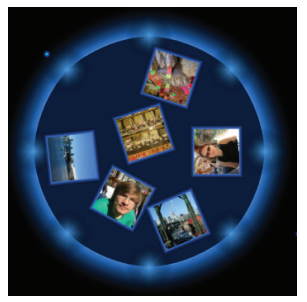

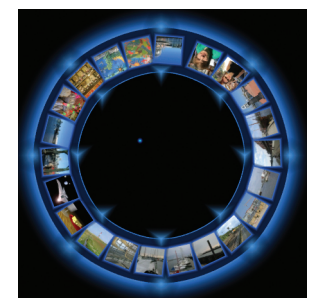

(a) Pool in default shape (b) Stream in default shape

Figure 1: Currents in default shape.

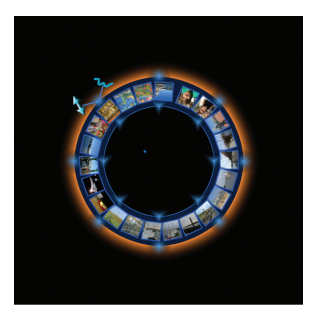

(a) Opening menu on a streamshaped Current

Figure 2: Menu on a stream-shaped Current.

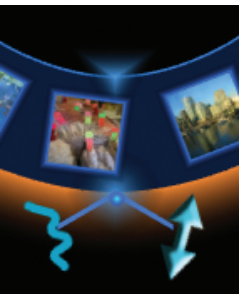

(b) Menu closeup

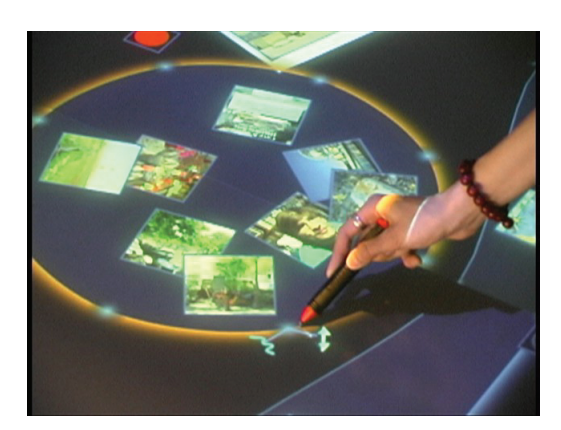

Figure 3: Opening menu on pool-shaped Current.

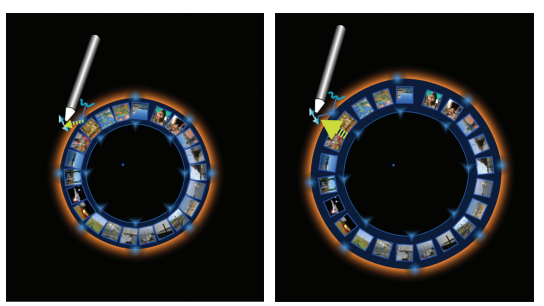

(a) Point-and-touch gesture to (b) Moving pen while touchresize-icon ing icon

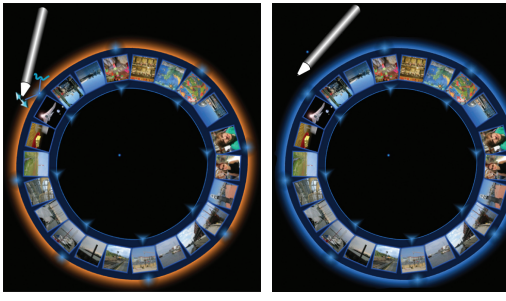

(c) Resizing Current (d) After pen is removed, menu disapears

Figure 4: Resizing a stream-shaped Current.

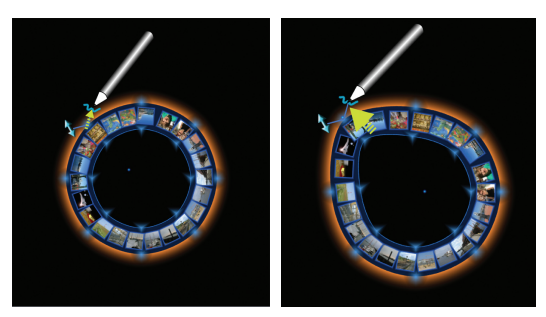

(a) Point-and-touch gesture to (b) Moving pen while touchreshape-icon ing icon

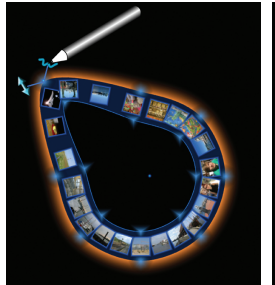

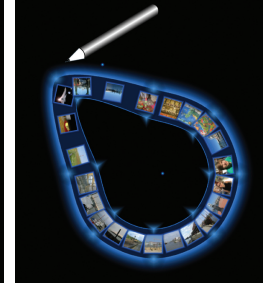

(c) Reshaping Current (d) After pen is removed, menu disapears

Figure 5: Reshaping a stream-shaped Current.

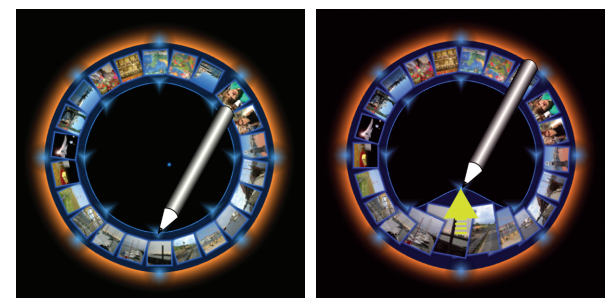

(a) Point-and-touch gesture to con-(b) Moving pen while touching trolpoint on inside border of Current controlpoint

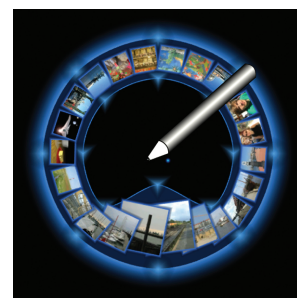

(c) Changing the width of the Current

Figure 6: Changing the width of a stream-shaped Current.

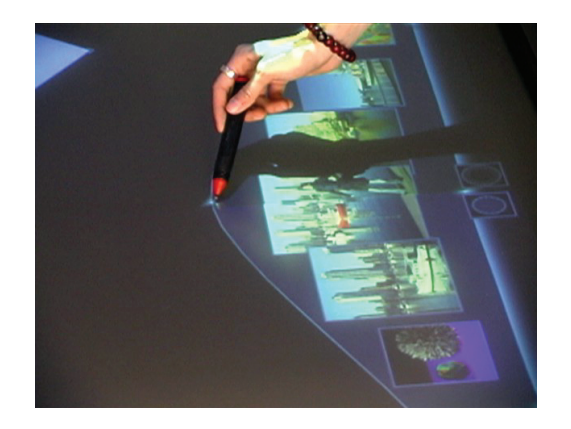

Figure 7: Changing the width of a stream-shaped Current (photo).

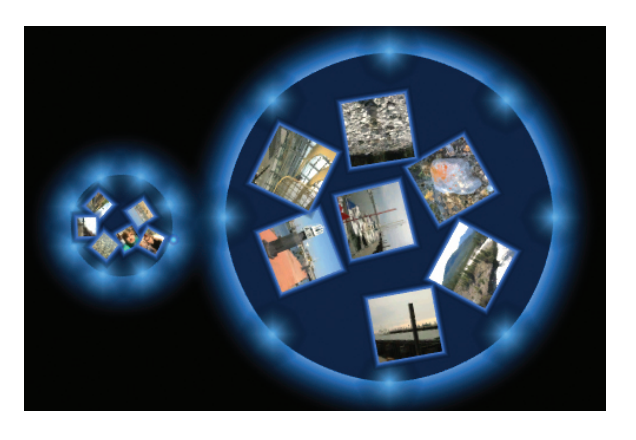

Figure 8: Magnifying and compressing information on a poolshaped Current.

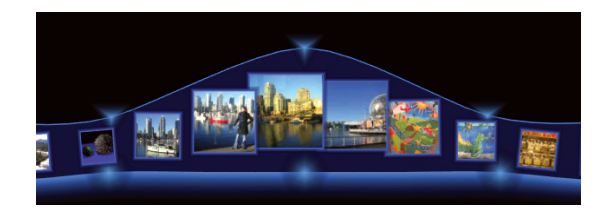

Figure 9: Magnification of information on a stream-shaped Current.

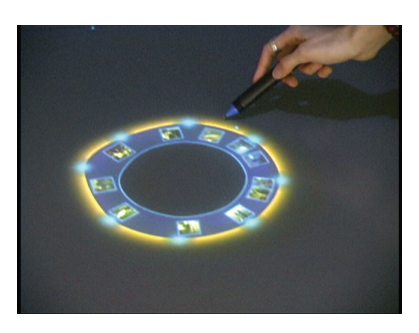

Figure 10: Moving the Current to any location in the workspace.

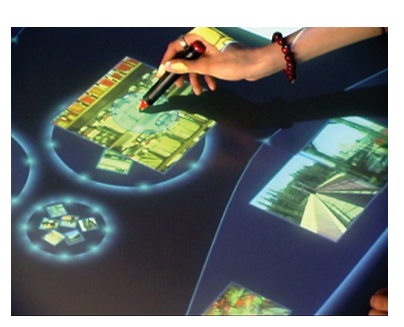

(a) Moving item over Current.

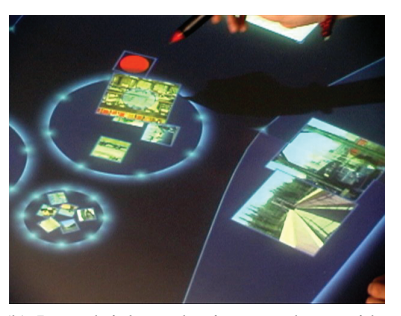

(b) Item shrinks and orients to the outside border of the Current

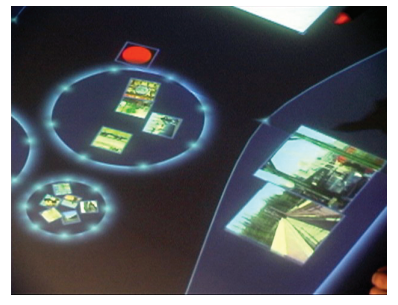

(c) Items starts to move

Figure 11: Adding an item to a Current.

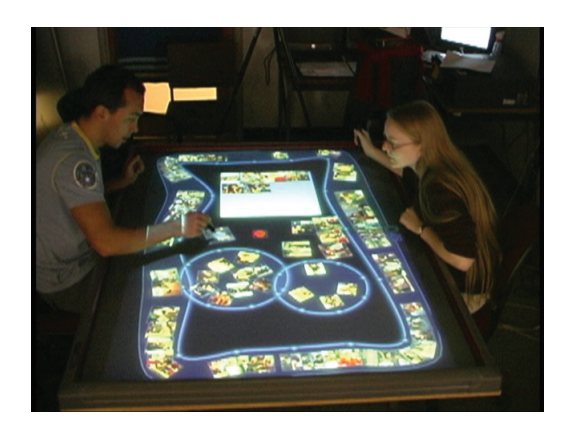

Figure 12: Workspace based on Currents.

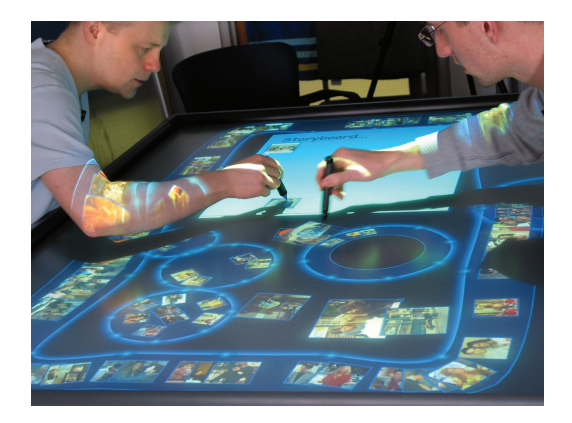

Figure 13: Collecting and categorizing images using Currents.

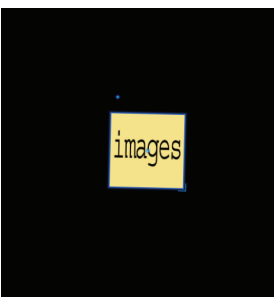

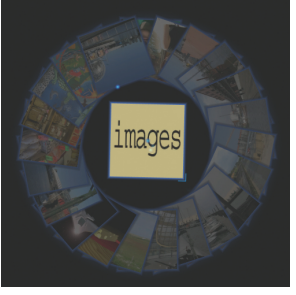

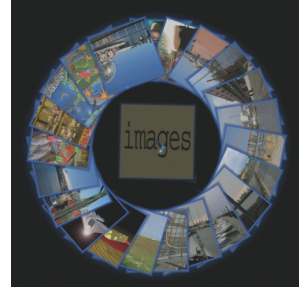

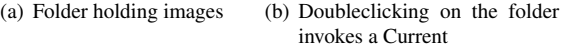

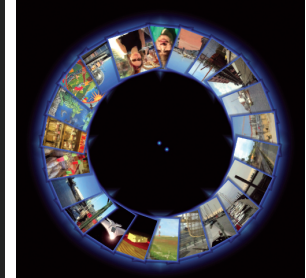

(c) The folder transforms into a Current (d) Folder disappears and items space out on the Current

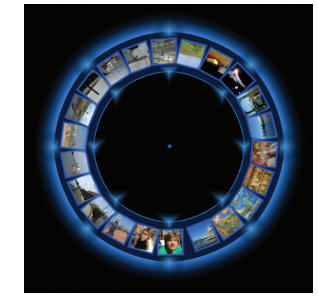

(e) Items are scaled to fit onto the size of the Current

Figure 15: Opening a folder into a Current.

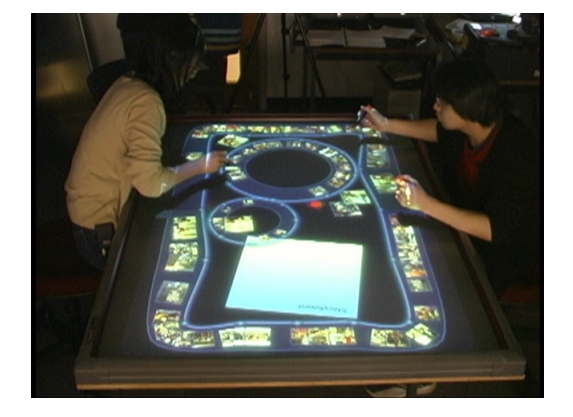

Figure 14: Using stream-shaped Current for ordering information.